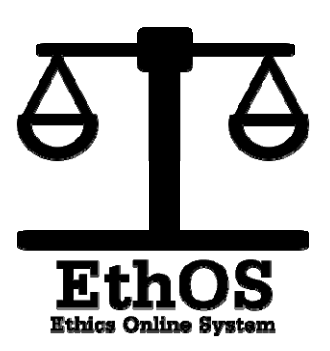

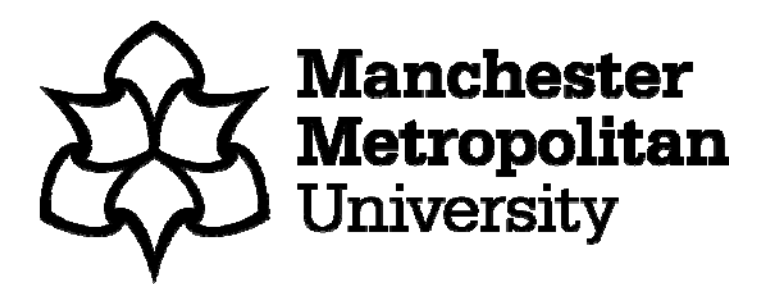

# Guide for Health & Safety Reviewers

ethos-review.mmu.ac.uk

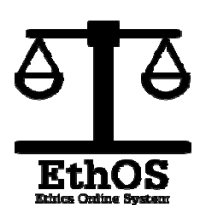

## Logging in to EthOS

In order to log into EthOS go to ethos-review.mmu.ac.uk

Here, you need to enter your MMU staff I.D and your standard password.

These are the standard credentials that you use for all university systems.

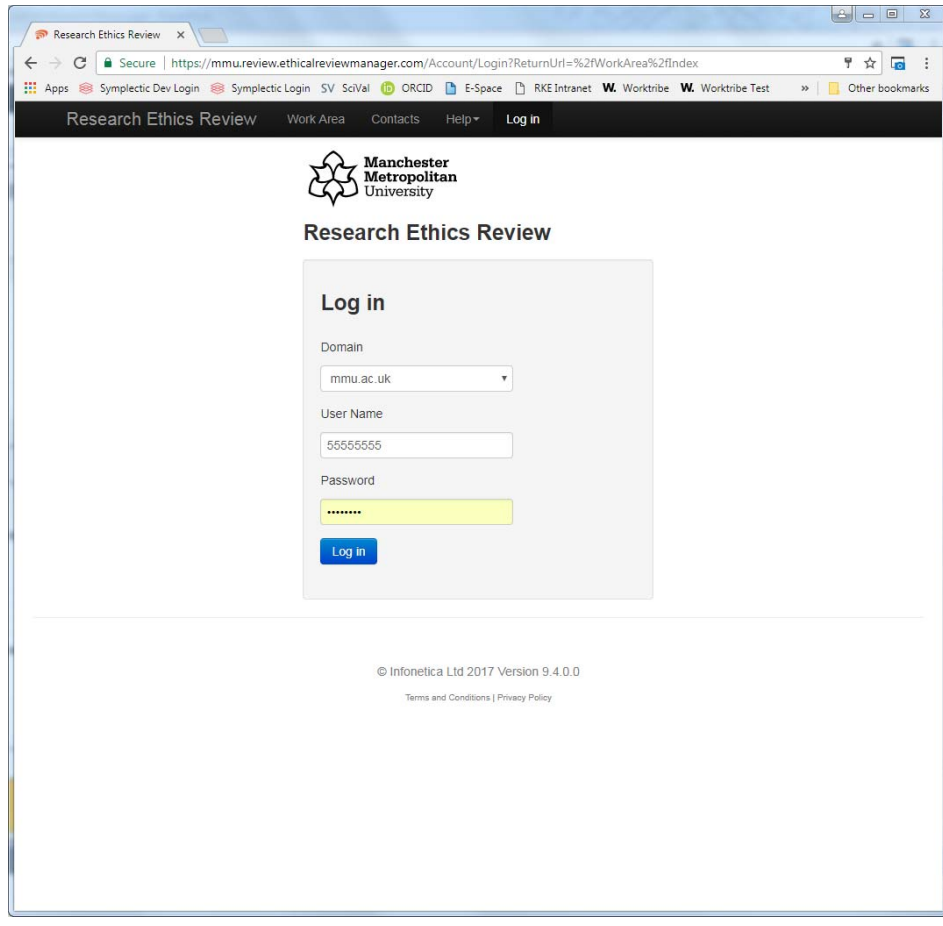

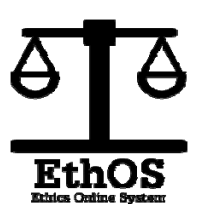

## EthOS Work Area

Once you have logged in, you will reach the main Work Area. Each tile within this work area displays a digit which tallies the number of projects within that particular tile.

The work area is split into tiles that hold information pending attention.

The tiles within the box represent a stage in the review process. This can be related back to the process map on page 2.

The following guide will ask you to select an option from within the work area. It is this page that is being referred to.

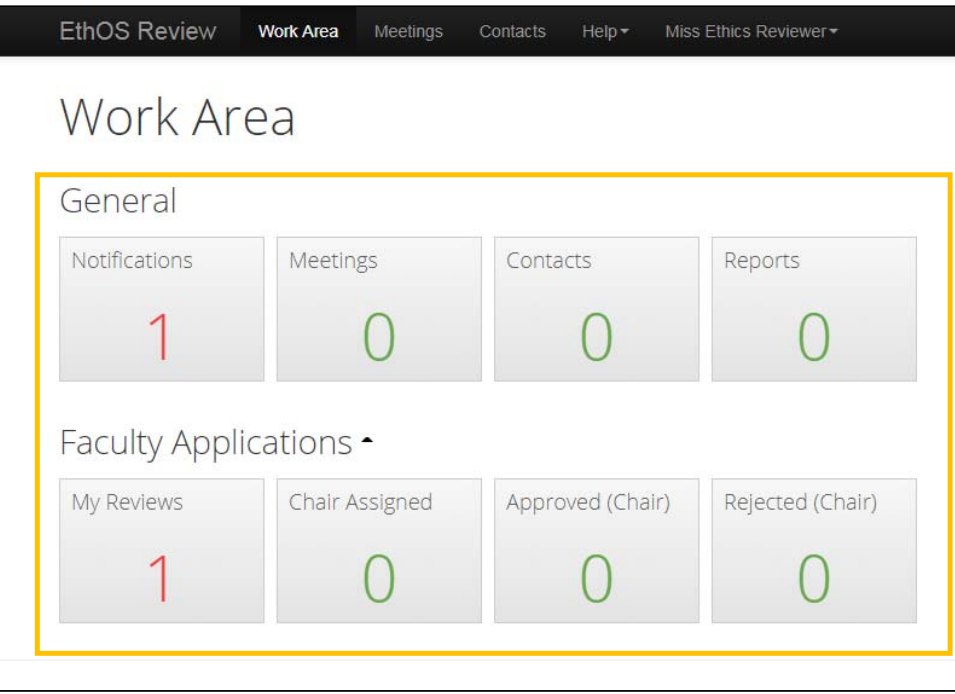

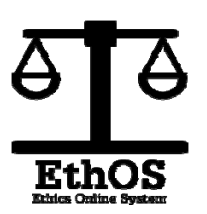

## EthOS Work Area continued

Each tile from the work area will lead to a list of projects that are currently at that particular stage of the process.

You can use the various fields to sort the results

You are also able to use the search bar at the top to search for a specific project.

In order to manage your workload, you can toggle the tick-box on and off as you deal with the particular projects.

Click in to any project to view it in detail

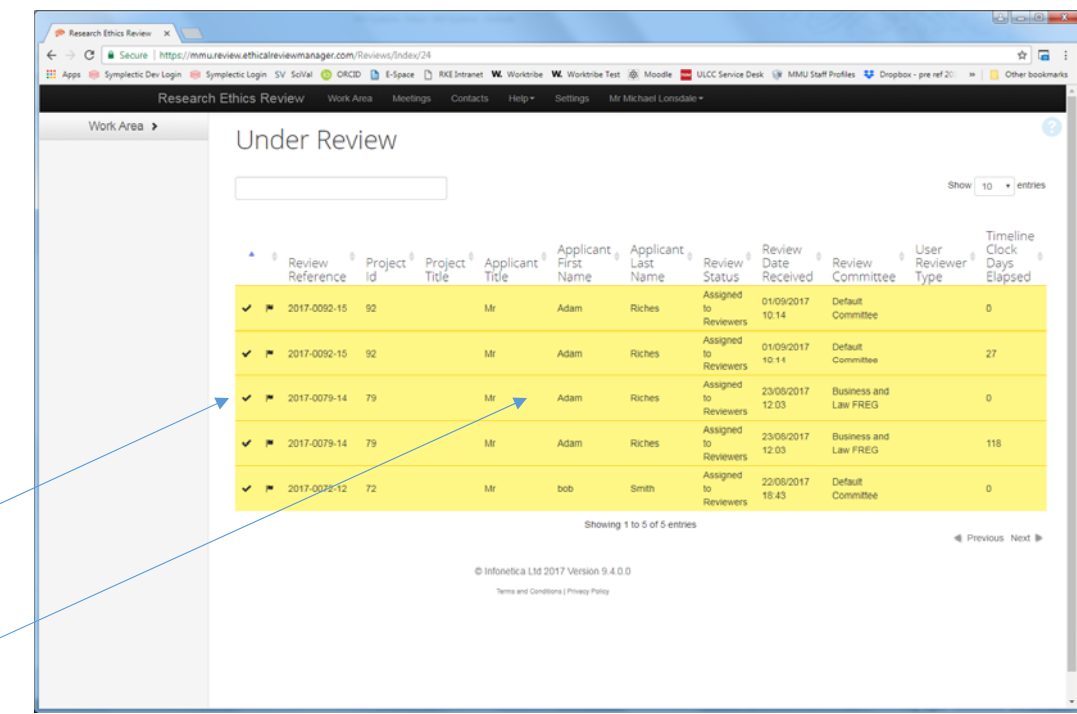

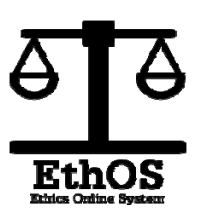

## EthOS Application - Timeline Page

directly from here.

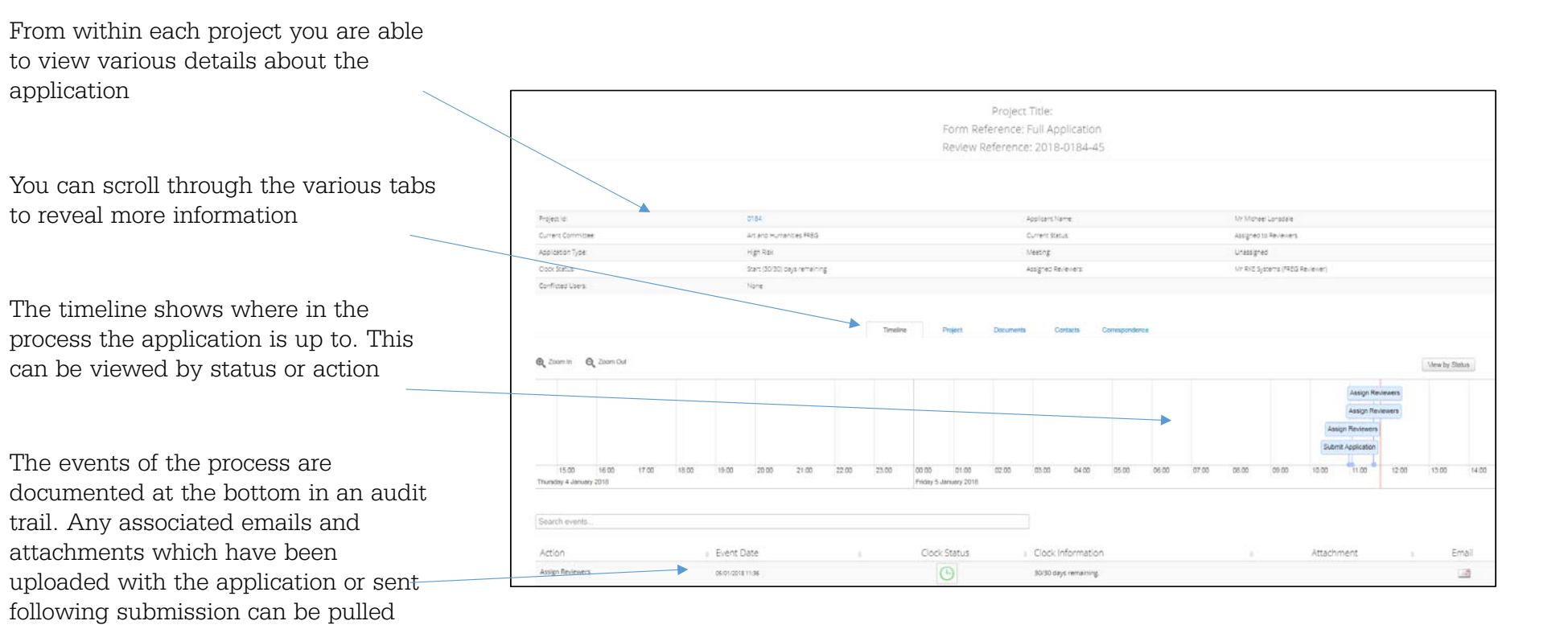

## EthOS Application - Timeline Page continued

On the left hand side of the Timeline Page you will be able to see an actions bar.

There are several counters that show how many submissions/comments have been made. You can click into these numbers to view them in more detail. See page 8 for further guidance.

#### Review Application

It is here that you will be able to check the answers given to inform your choice of next actions. This will allow you to view this particular application and make informed decisions as to where the application should be directed. Further guidance can be found on page 7-9 Changes

If you would like to request that changes are made to the application then you can click here. Your changes should be clearly explained within the comments of your review. Page 9-10 for more info. Favourable

To submit your review as a favourable ethical decision then you can click here. Page 10 for further guidance.

#### Unfavourable

To submit your review as a favourable ethical decision then you can click here. Page 10 for additional information.

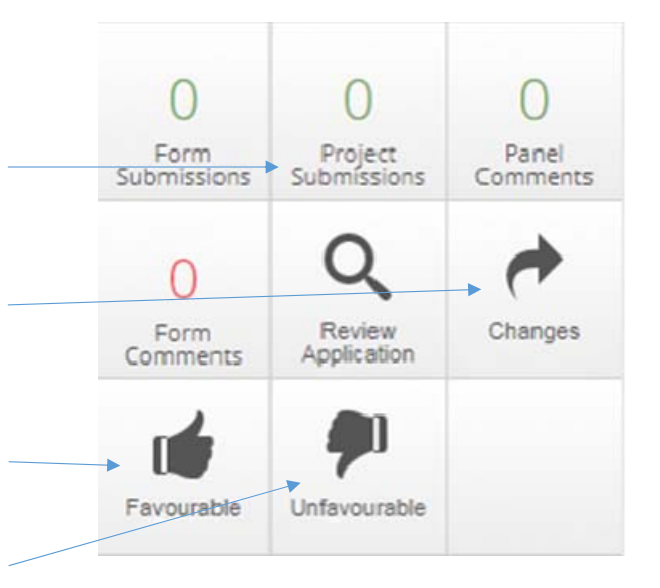

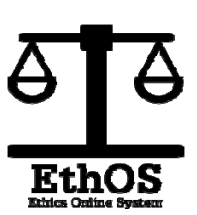

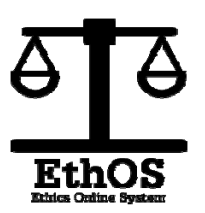

## Reviewing an Application – Navigation Page

After you have clicked into the review area from the actions bar, you will arrive at the Navigation Page shown here.

This page will show the list of sections that relate to this application. The sections in blue have had questions answered within them; you are able to click them to view the responses.

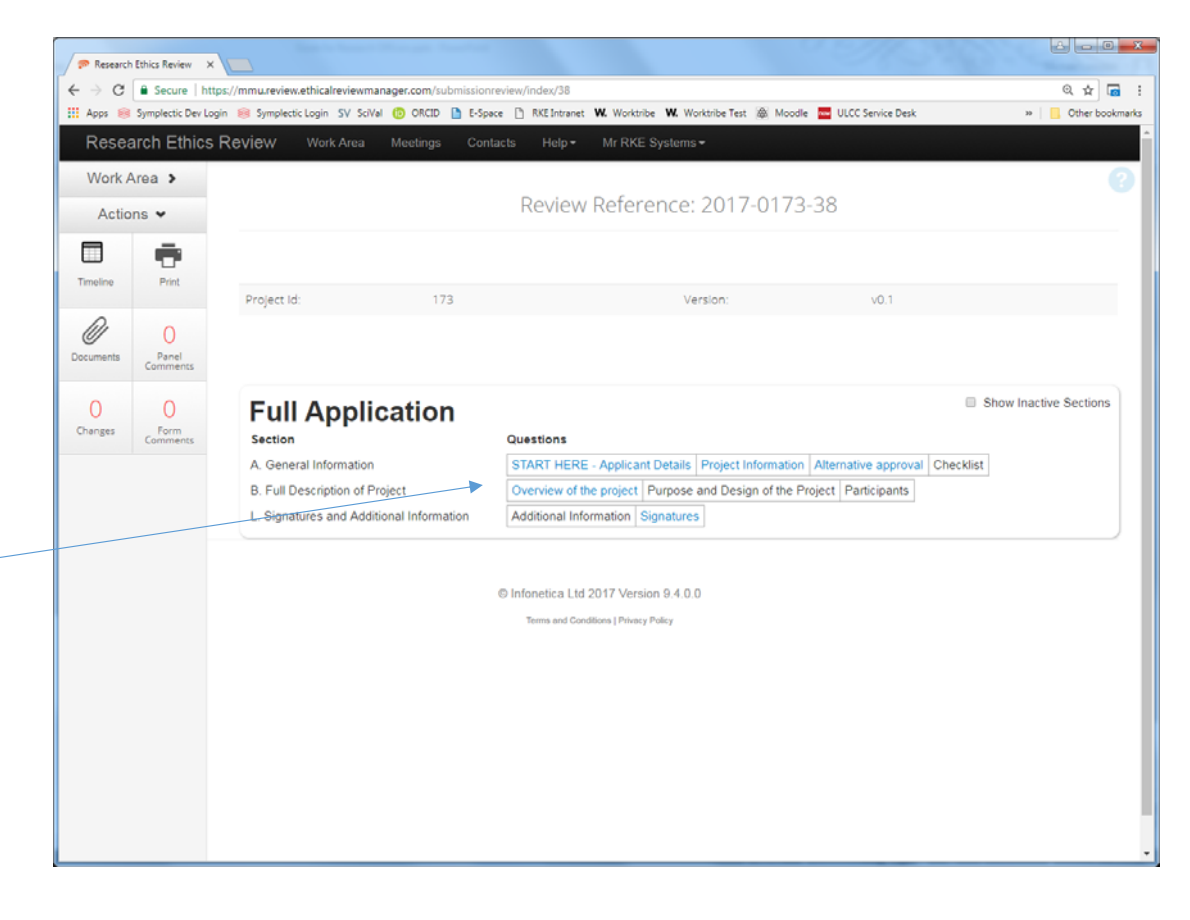

## Reviewing an Application – Questions

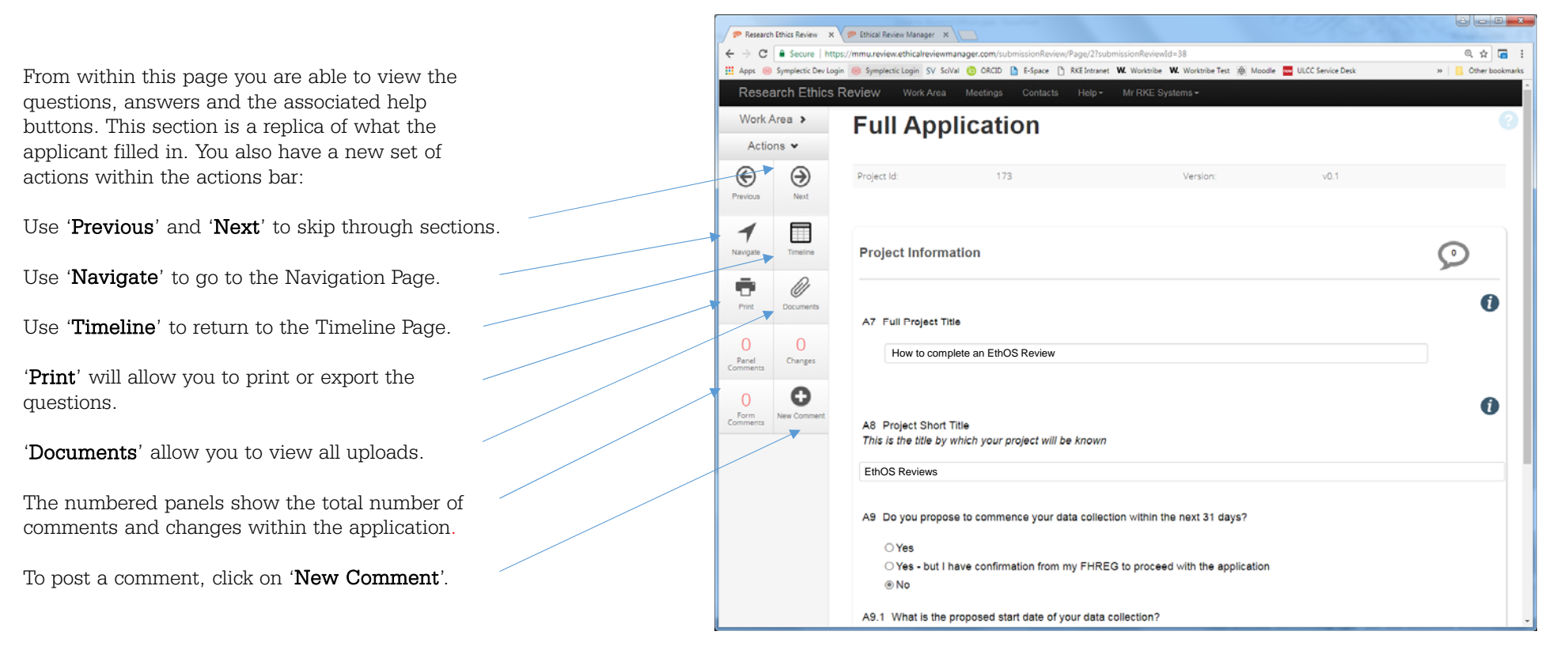

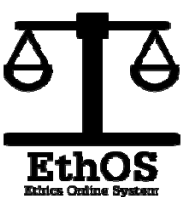

## Reviewing an Application – Adding Comments

In order to add a comment you need to first select the specific question you want to comment on. This will open up a dialogue box where you are able to type into.

You are also able to toggle on and off:

#### Change Request -

If your comment is a request for changes to the application then this button must be on (green). Please also ensure that the button below is selected.

#### Comment visibility -

This button must be on (green) for the applicant to see any comments. If this button is off then only subsequent reviewers will be able to see your comment.

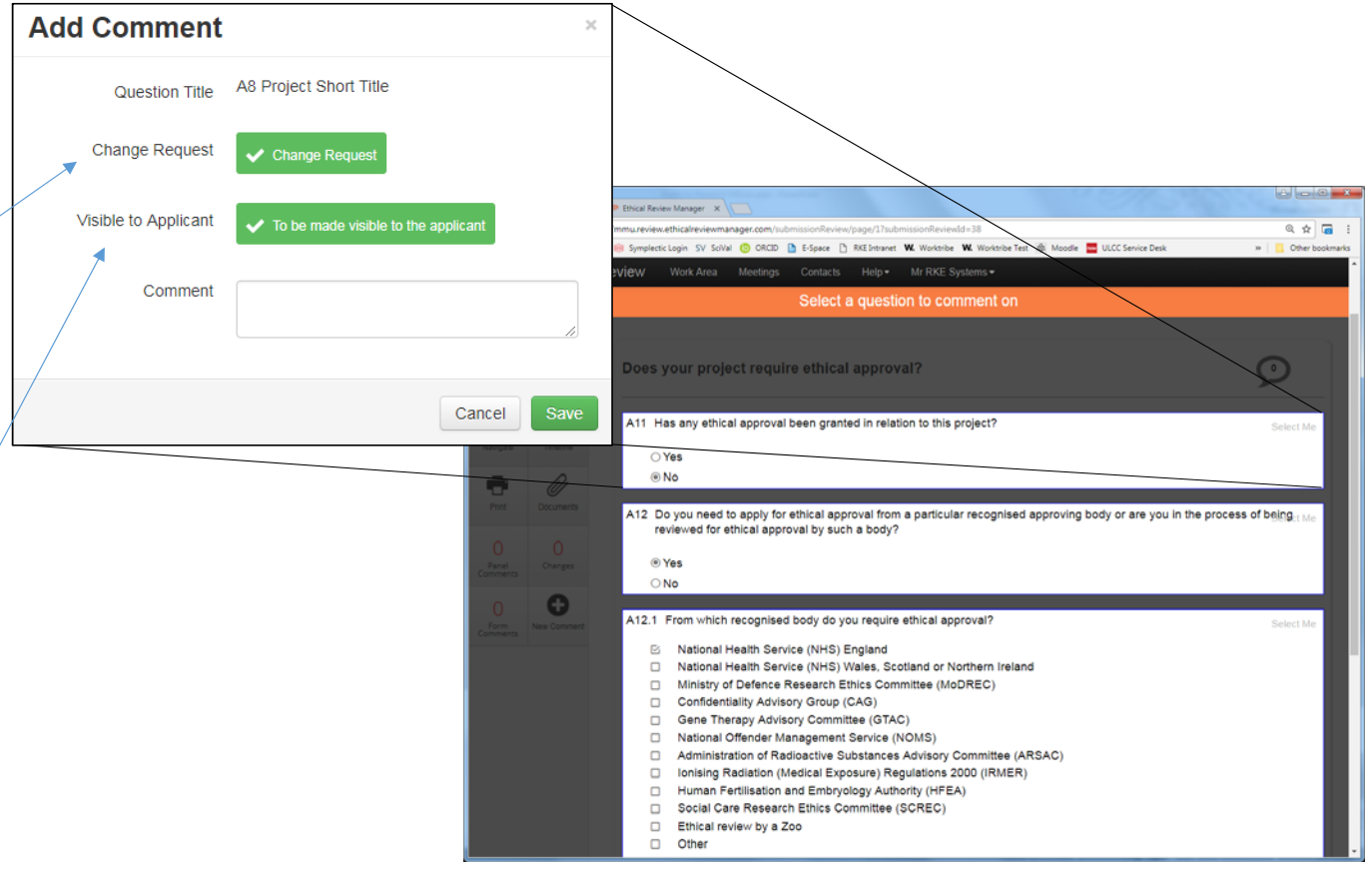

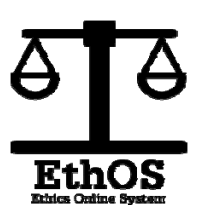

## Reviewing an Application – Submitting Review

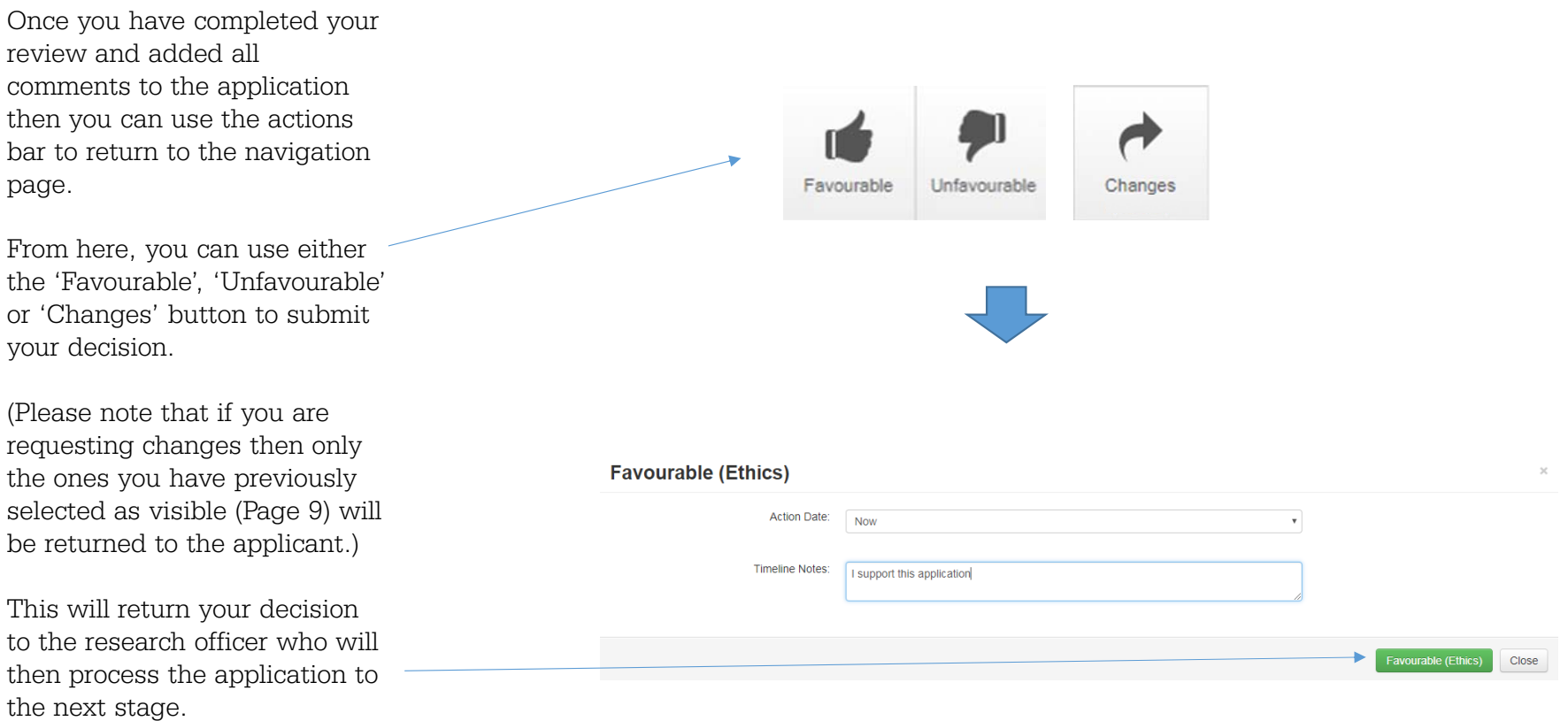